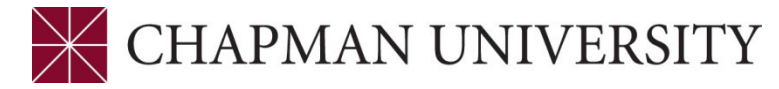

## **REFERENCE GUIDE - FINAL GRADING IN THE FACULTY CENTER**

- **1.** Log in to your Faculty Center.
- **2.** Click on the Faculty Center tile.

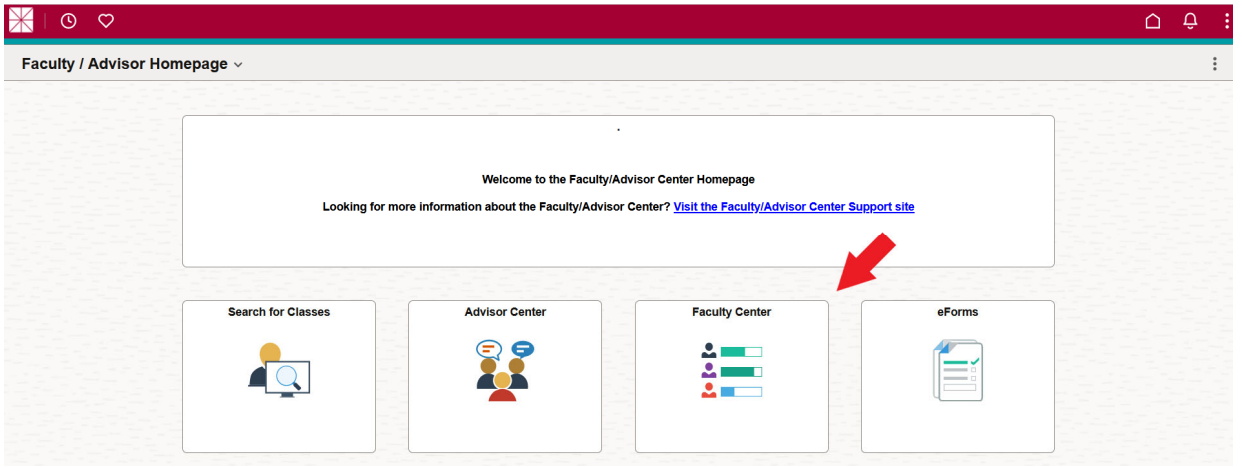

**3.** The Faculty Center opens to the **My Schedule** page and displays the courses you are assigned to teach**.** The term will default to the last term in which you were assigned classes. The schedule can be downloaded to Excel by clicking on the spreadsheet icon. To change the term, click on the **change term** button.

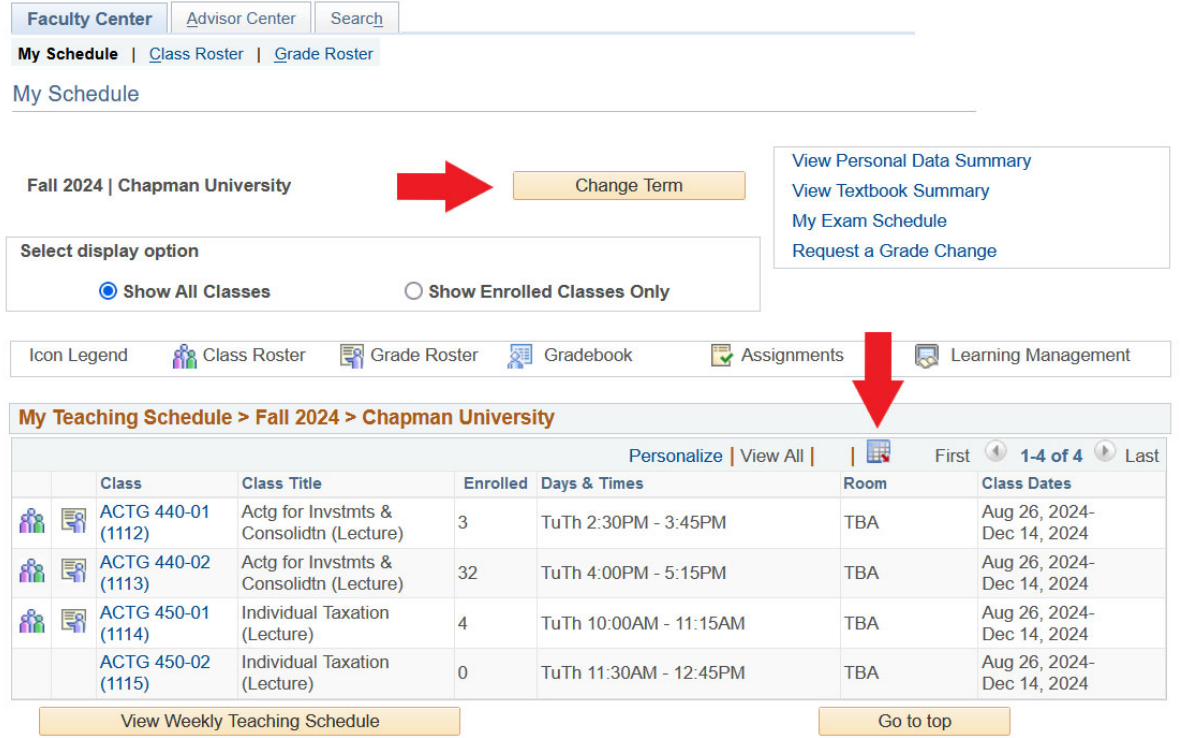

Campus Solutions – Final Grading – February 2024 1 | Page

**4.** You can access the grade roster in two ways. You can click on the **Grade Roster** icon next to a class in your schedule to open its roster.

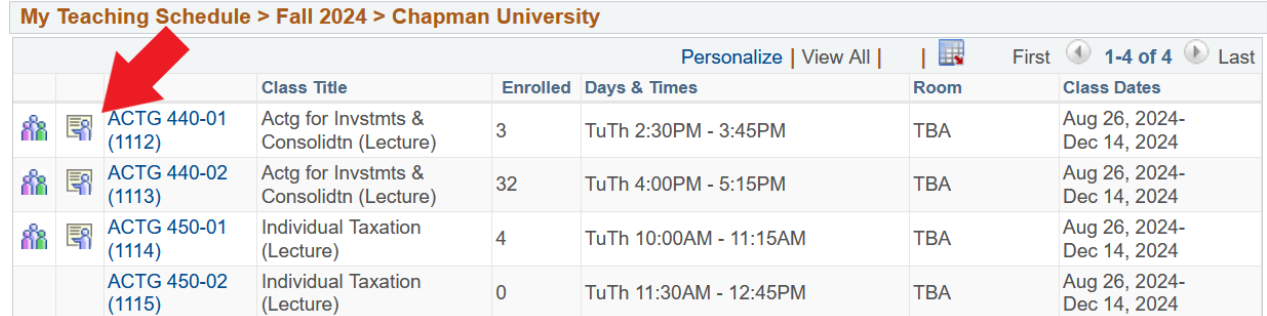

You can also click the **Grade Roster** link at the top of the page. This will open the first class in your schedule. You can change classes by clicking the **Change Class** button.

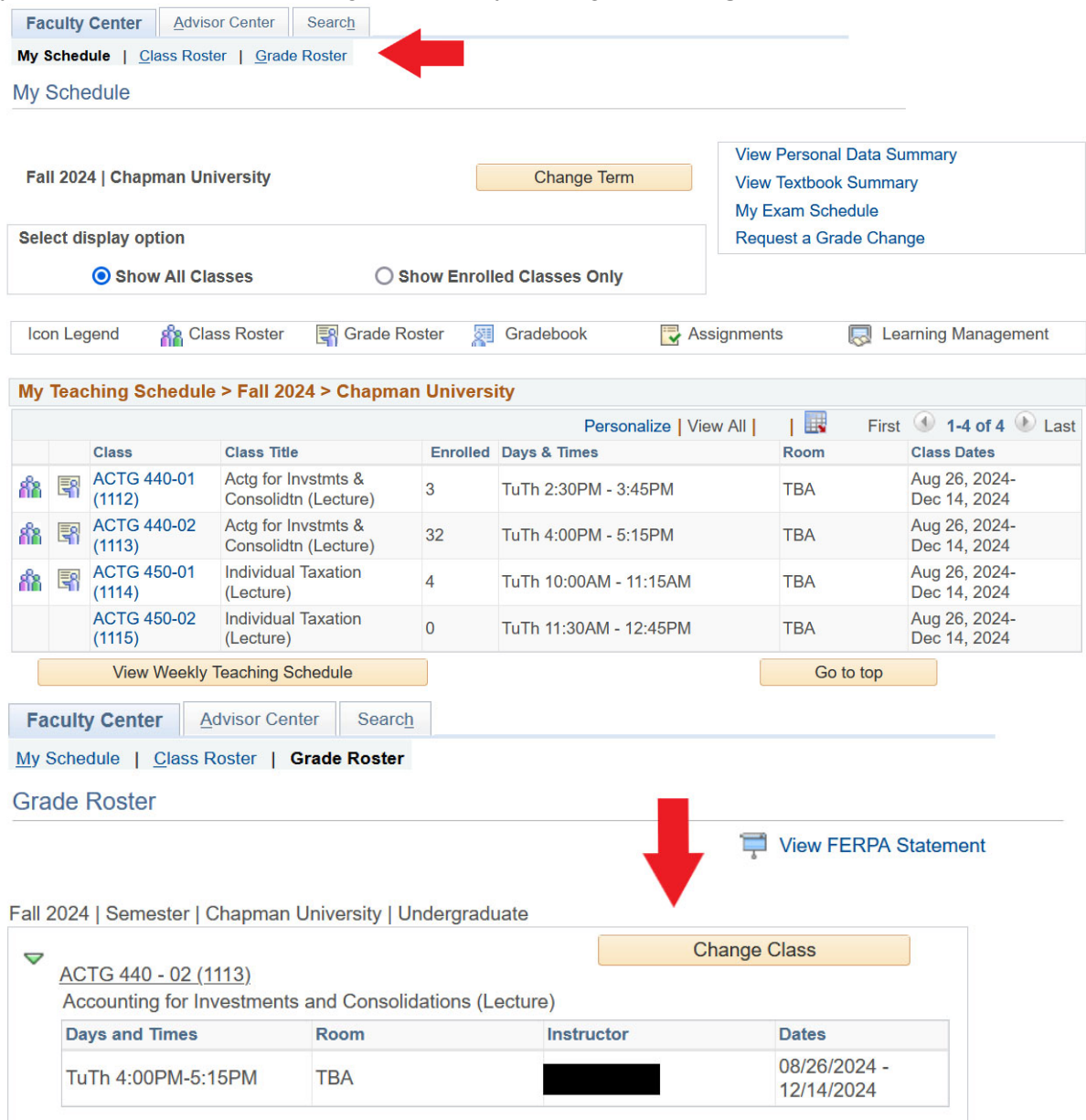

**5.** Click the **View FERPA Statement** link at the top of the roster to review the Department of Education guidelines regarding release of information.

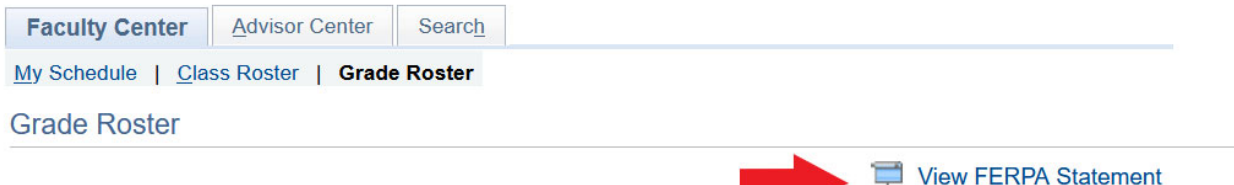

**6.** The **Final Grade** option defaults in the **Grade Roster Type** menu. If you only want to view students that haven't been assigned grades yet, check the box for **Display Unassigned Roster Grade Only**.

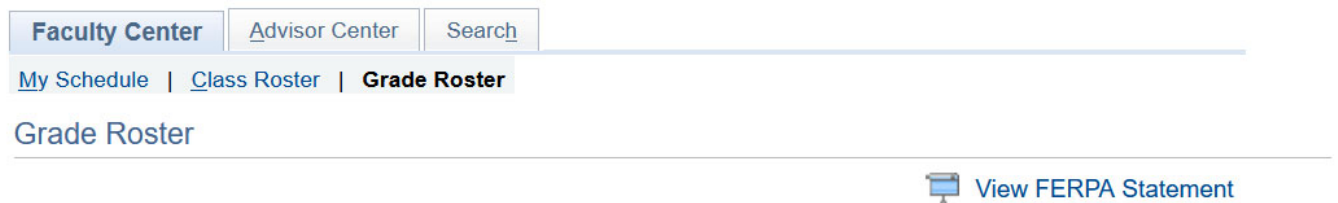

Fall 2024 | Semester | Chapman University | Undergraduate **Change Class** Ō ACTG 440 - 02 (1113) Accounting for Investments and Consolidations (Lecture) **Days and Times Dates** Room Instructor 08/26/2024 -TuTh 4:00PM-5:15PM **TBA** 12/14/2024 **Display Options** \*Grade Roster Type Final Grade Display Unassigned Roster Grade Only

**7.** If there are multiple students receiving the same letter grade, you can assign grades in a group. Click the checkboxes next to the students' ID numbers. Then, at the bottom of the page, select a grade from the drop-down menu and click the **<- Add this grade to selected students** button.

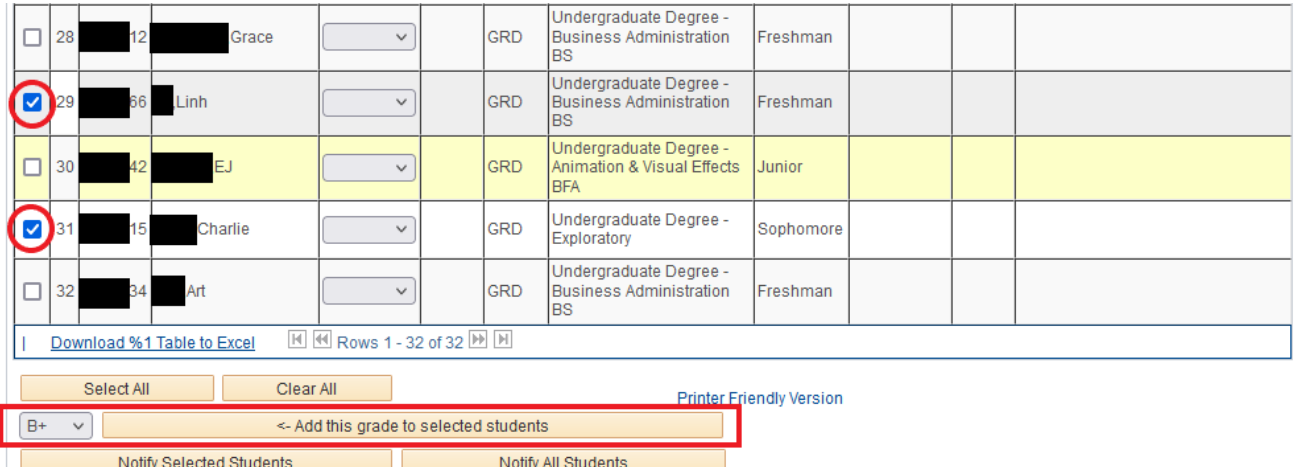

In this example the students were assigned a B+.

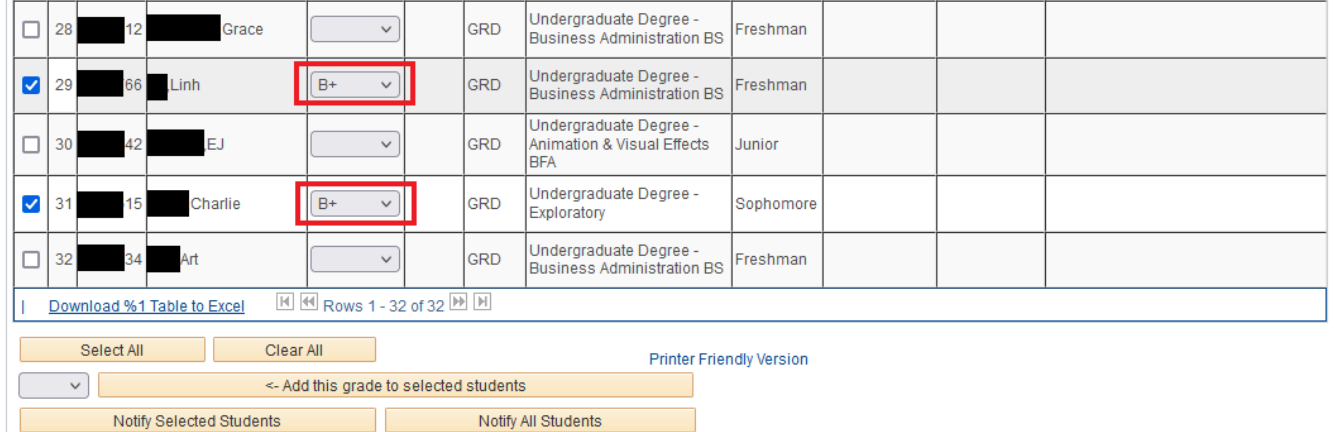

**8.** You can also assign grades to individual students by clicking the drop-down menu in the **Roster Grade** field and selecting a grade.

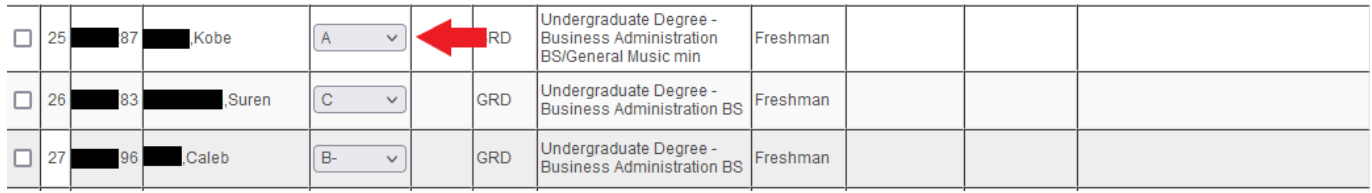

**9.** As soon as any grades are assigned, the following message appears at the top of the roster. This alerts you to the need to save your entries. If you click the **Enable Tabs & Links** button, you will delete any grades that were assigned and not saved.

You have unsaved data on this page. Navigation tabs and links are temporarily disabled. Finish entering your data and save to re-enable. To exit without saving, click 'enable tabs & links'. Unsaved data will be cleared. Enable Tabs & Links

**10.** For Incomplete (I) grades, the **Lapse Deadline** will default to the last day of the final exam period in the next semester/trimester. *This is the date a grade must be submitted by, not the deadline for the student to complete their outstanding assignments.* Please be sure to give yourself enough time to grade the student's work and submit their final grade on time.

View FERPA Statement

If you and the student have agreed upon an **earlier** deadline, you may update this field. In accordance with university policy, the extension of the lapse deadline to a date later than the default is allowed only in certain circumstances in which the student must attend a portion of the course to fulfill the remaining requirements, but the course is not offered in or before the next full term. Please contact the Office of the University Registrar [registrar@chapman.edu] if you are requesting deadline date later than the default.

For more information about Incomplete (I) lapse deadlines, please see the **Academic Policies and Procedures** section of the **University Catalog**.

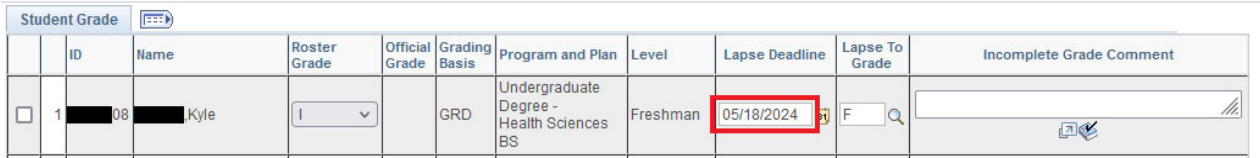

The **Lapse To Grade** will default to an "F." This grade will post automatically on the lapse deadline if the student failed to complete their missing assignments. Enter a new value if the student should lapse to a higher grade.

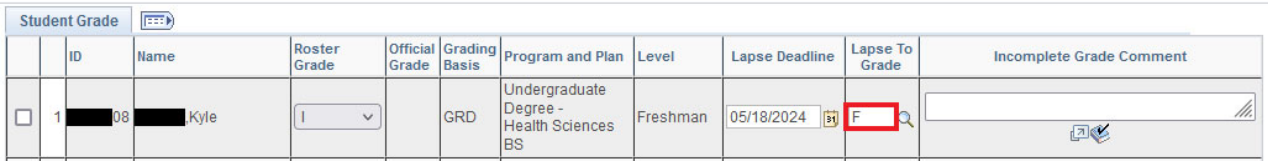

You are also required to explain why the student is receiving an Incomplete (I) in the **Incomplete Grade Comment** field. The page will not allow you to save without entering a comment.

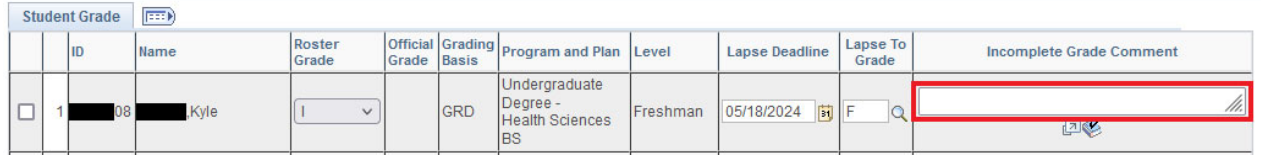

**11.** Once you are ready to submit the assigned grades, click the **save** button at the bottom of the page.

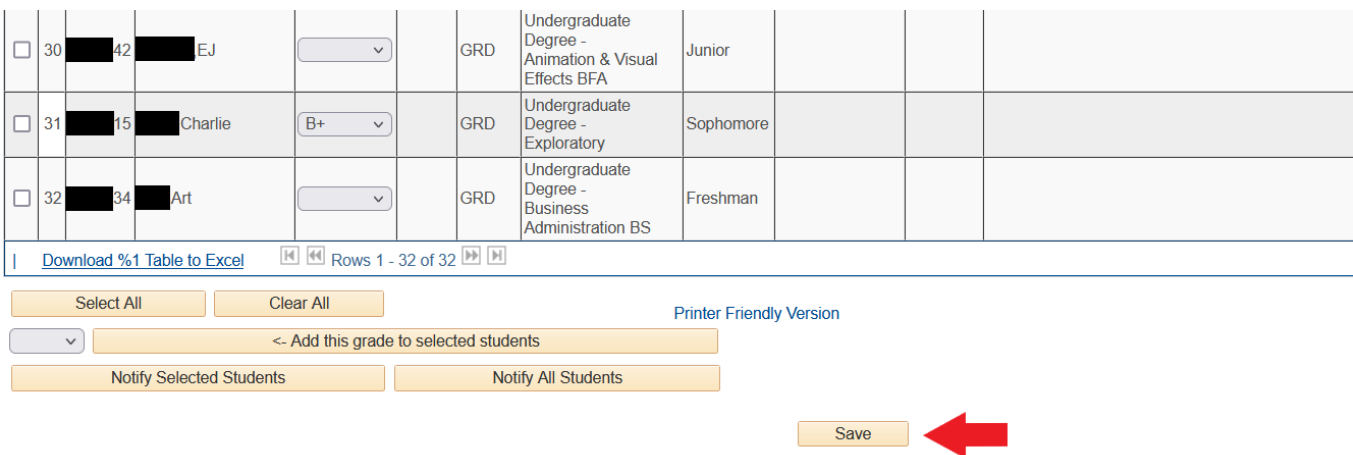

You can make changes to the grades and Incomplete data until the overnight grade posting process runs. Once grades are posted, you will not be able to update the data you entered using the Faculty Center grade roster.